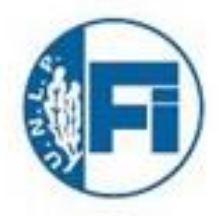

Secretaría de Articulación Educativa y Seguimiento Académico

Facultad de Ingeniería de la UNLP

# Instructivo para la carga de notas de parciales en Siu Guaraní 3

### 1) Debes seleccionar la solapa "Cursadas".

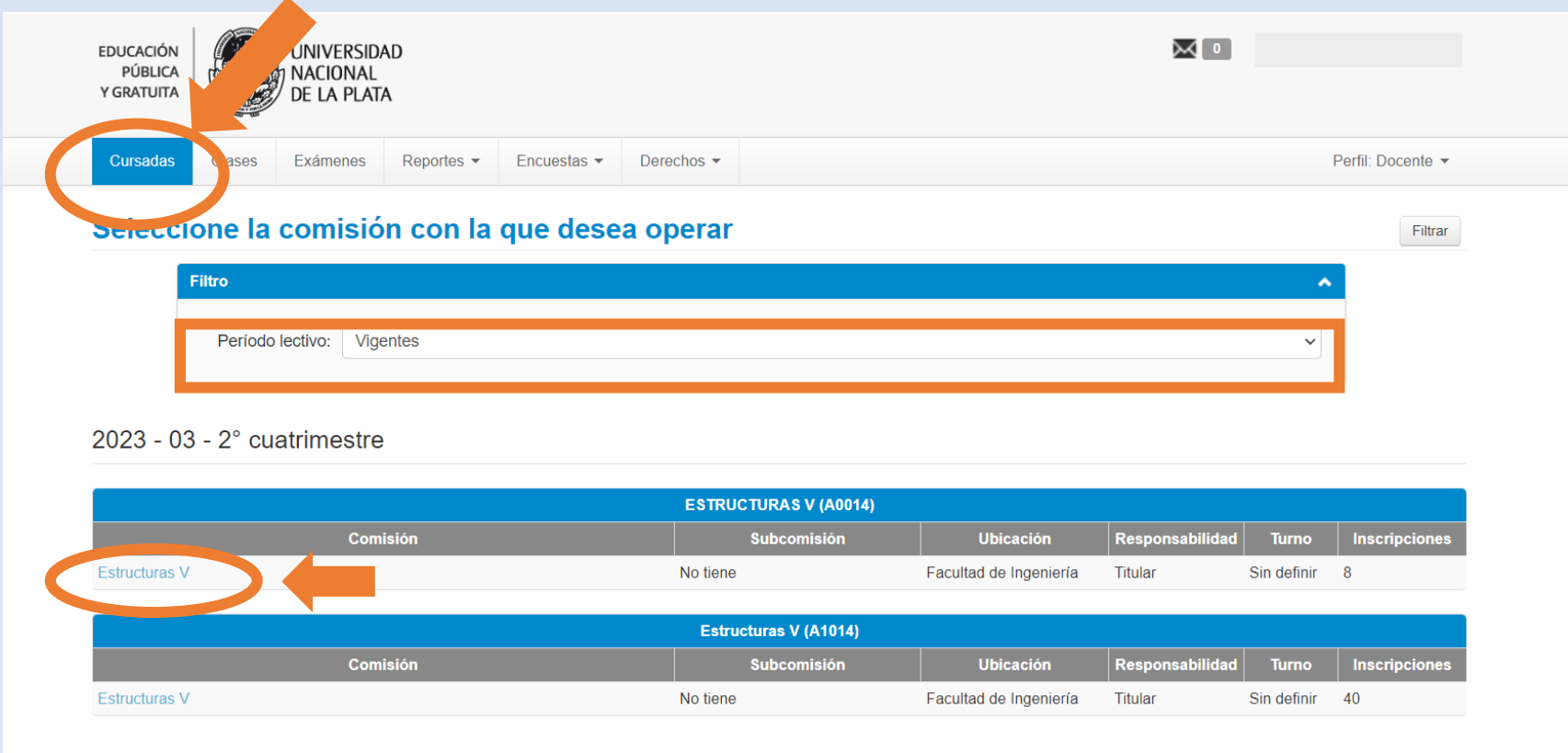

- 2) Filtrar por período lectivo vigente.
- 3) Seleccionar la materia correspondiente.

## 4) Clickear en "evaluaciones" y luego en "Crear evaluación".

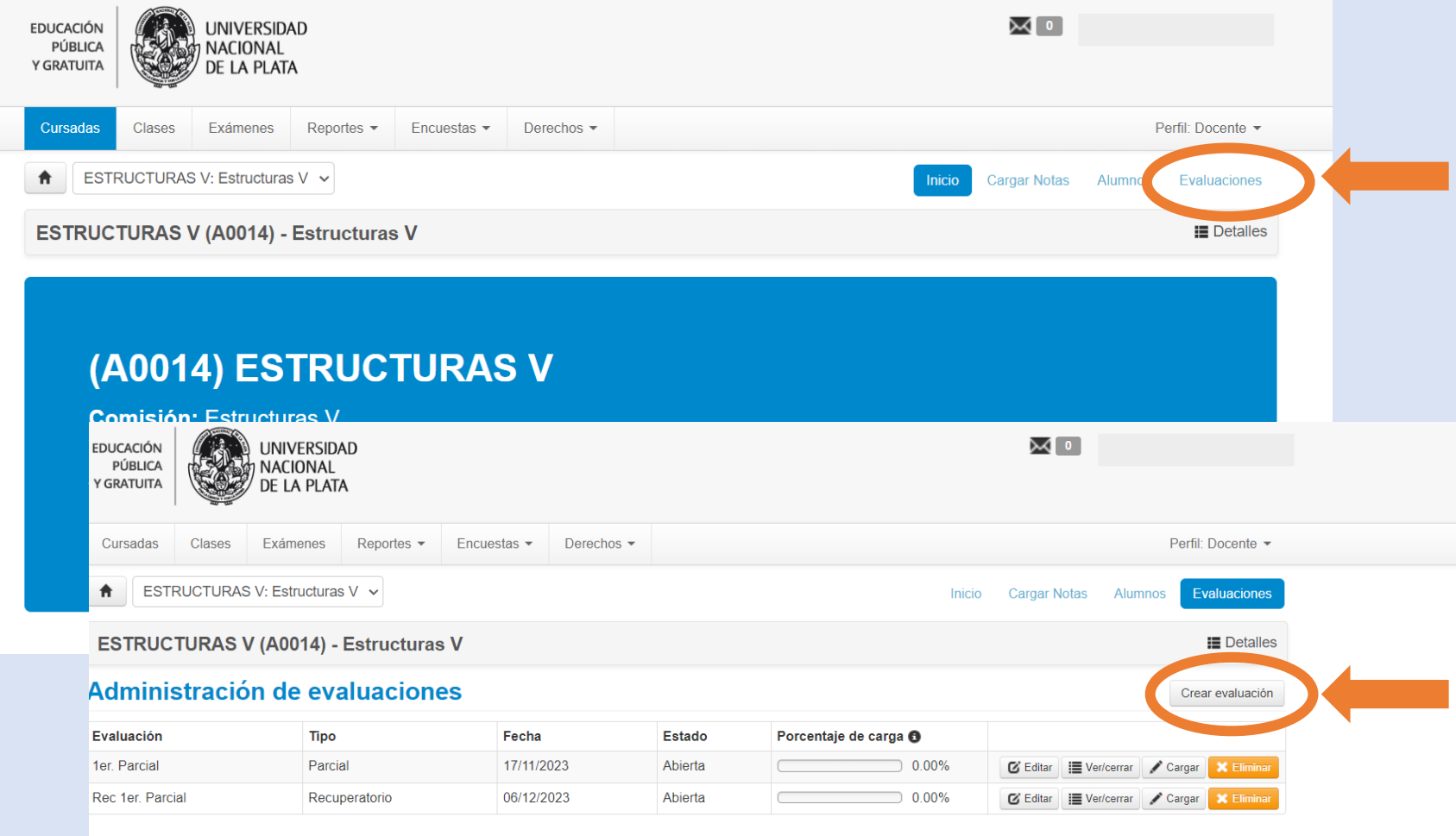

#### 5) Para crear la evaluación, debes seleccionar la fecha de evaluación, colocarle nombre (ejemplo 1º parcial) y las características de la misma (promoción, etc).

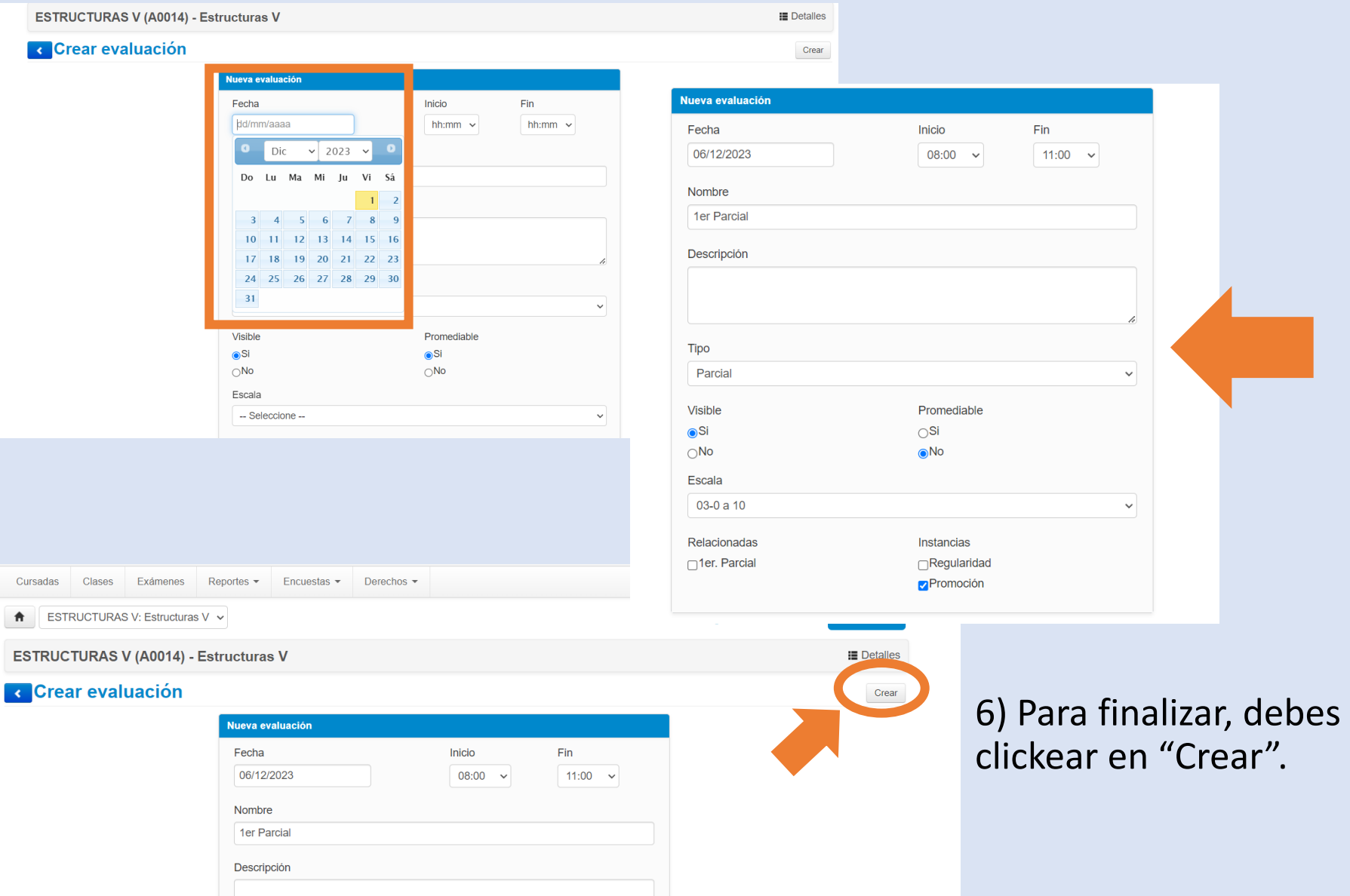

#### 7) Una vez creada la evaluación, podrás comenzar con la carga de notas. Debes seleccionar "Cargar".

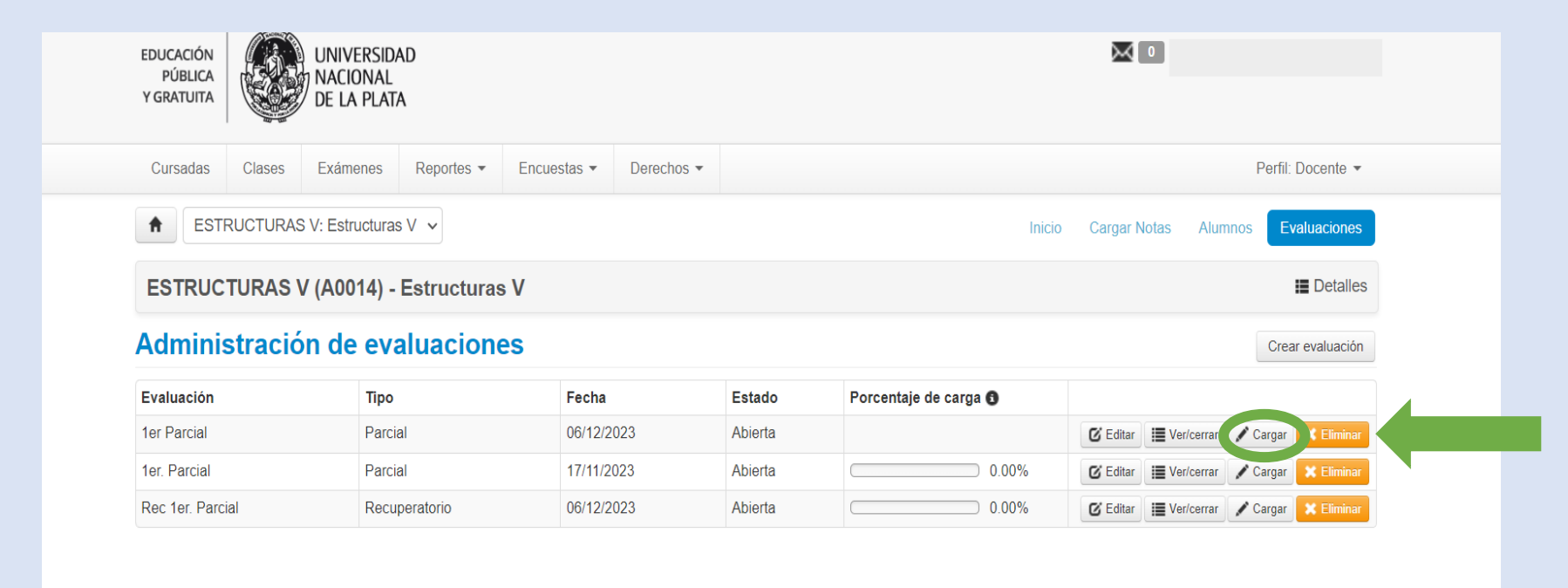

#### 8) Debes seleccionar "Agregar alumnos" y luego agregar "Alumnos de la comisión".

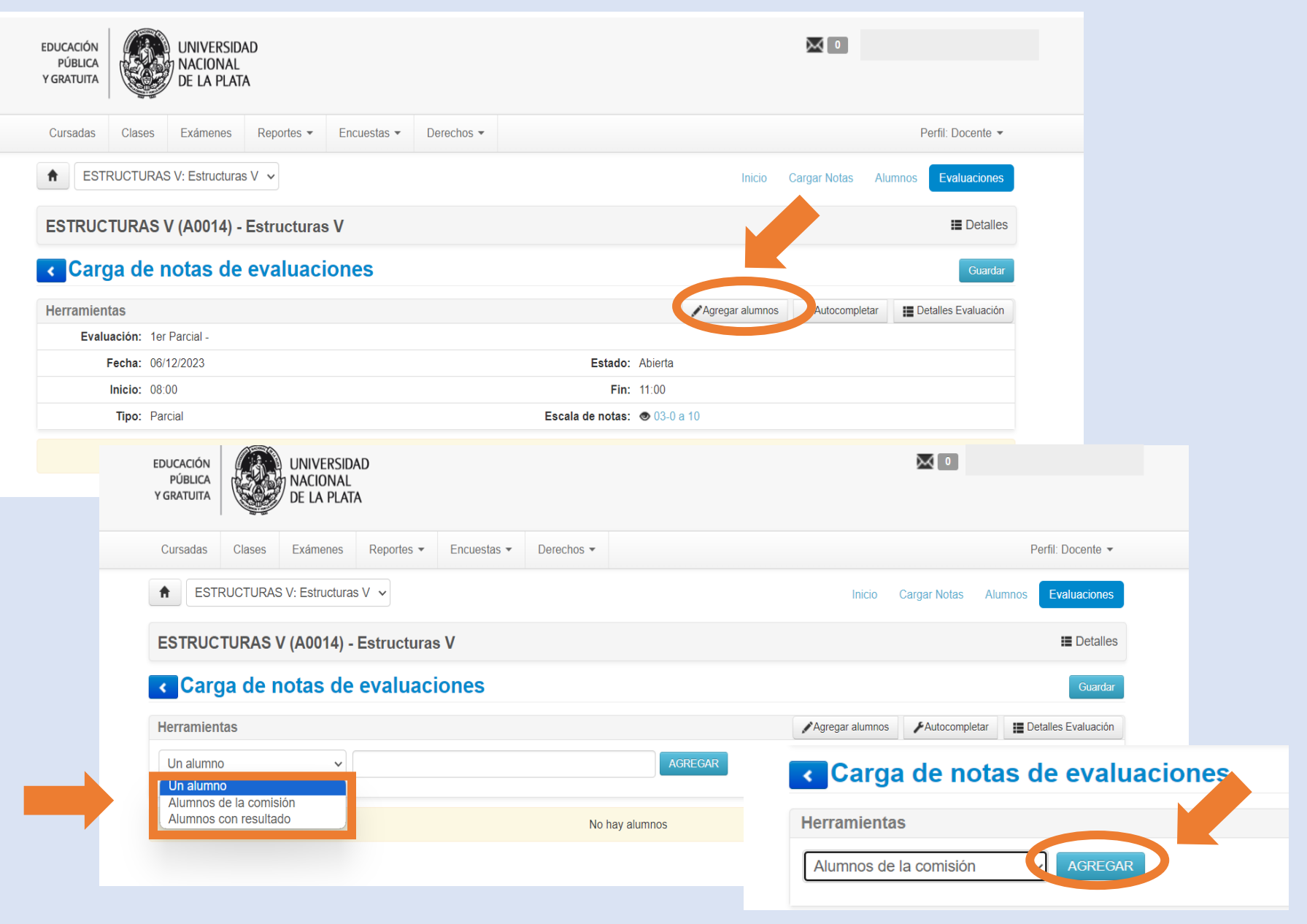

## 9) Ya puedes cargar las notas de los/as alumnos/as de la comisión.

 $ar$ 

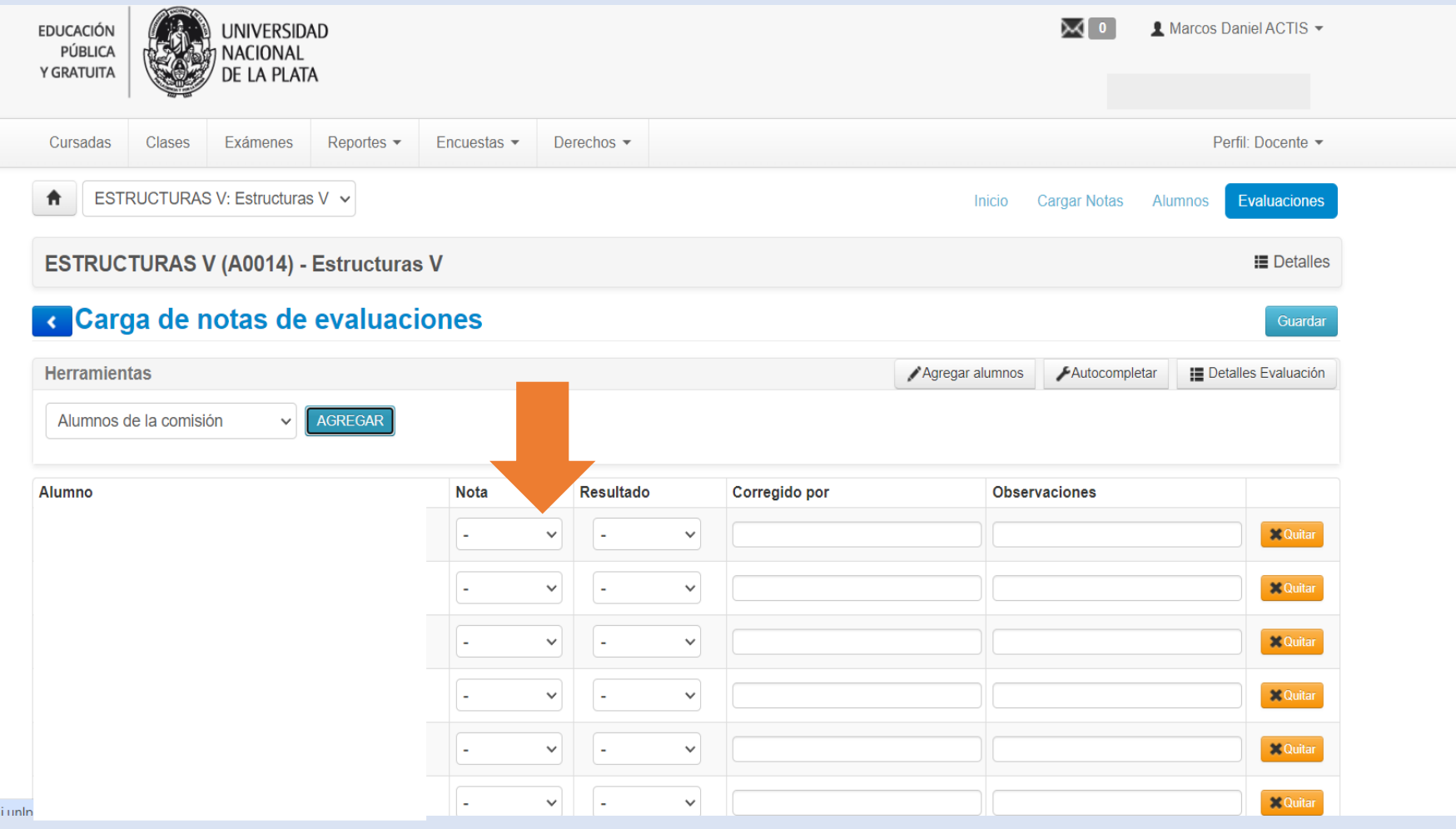